# How Do I Request an Ad Hoc Salary Change for an Employee?

# Navigation

- 1. Log into OneUSG HCM.
- 2. If the Manager Self Service page is not displayed, click on the blue NavBar and select Manager Self Service from the drop down listing.
- 3. On the Manager Self Service page, click the My Team tile.

#### Select a Team (For Managers with Multiple Teams)

4. The My Team page displays team information related to your "default" manager position. If you have multiple teams assigned to you and desire to view a different team, click the Job field and select the appropriate job title from the listing. NOTE: In this context, your "default" manager position is based on an alphabetical sort (A to Z) of all job titles assigned to you.

#### Select a Team Member

- 5. On the **Summary** tab, review the listing and identify the employee to award.
- 6. Click the **Actions** icon displayed to the right of the desired team member's name.

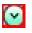

- 7. Click the Compensation link in the listing.
- 8. Click the Request Ad Hoc Salary Change link.

#### Enter an Ad Hoc Salary Change Request

 On the Request Ad Hoc Salary Change page, review the team member's profile information; confirm you have selected the correct employee profile.

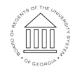

Page 1 11 Oct 2016

UNIVERSITY SYSTEM OF GEORGIA

- 10. Click the Choose a date (Calendar) icon associated with the Salary Change Date field and select an effective date for the change. NOTE: In most instances, the effective date for the change should be the beginning date of the next pay period.
- 11. For percent-based changes, enter the salary change in the **Change Percent** field as a percentage of gross pay (in whole numbers).
- 12. For amount-based changes, enter the salary change in the Change Amount field as a monthly, biweekly or hourly dollar amount (in whole numbers). NOTE: To determine whether the amount should be a monthly, biweekly or hourly dollar value, consult the Frequency field displayed in the Compensation Details section.
- 13. Click in the **Comments** field and enter your justification for the award.
- 14. Click the Calculate New Total button.

#### Review the New Information

15. Validate the hourly and annual salary amounts calculated by the system, which are displayed in the New Information section. NOTE: For salary (exempt) employees, the Hourly Salary will be the same as the Annual Rate amount.

## Submit the Ad Hoc Change Request

- 16. When the information is correct and complete, click the **Submit** button.
- 17. The system displays an informational message, indicating the submittal process was successful or identifying errors which must be corrected. Resolve any noted issues and click the Submit button again, as needed.

## Validate the Workflow Approval Routing

18. Review the information displayed in the Salary Change Approval Chain section of the page and validate the workflow routing of the salary change request.

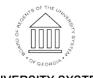

UNIVERSITY SYSTEM OF GEORGIA

#### Complete the Task/Sign Out of Application

19. If finished working in the system, sign out of the application by clicking the **Action List** icon on the **NavBar**.

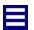

20. Click the **Sign Out** option in the listing.

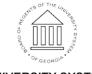